# **DIALOG +**

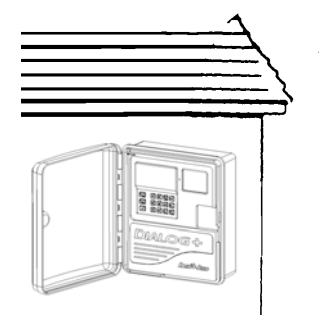

# **A/ INFORMAZIONI GENERALI 1/ Installazione**

Collegare il programmatore ad una presa di corrente a 230 V, 50 Hz. La presa deve far parte di un impianto conforme alle normative e protetto da un fusibile nel quadro elettrico. Scegliete una posizione tale che il programmatore non possa essere raggiunto da schizzi d'acqua ed al riparo dall'umidità.

**I**

**Togliere il disco o i dischi posti sul fondo del programmatore, in modo da ottenere le aperture necessarie per i cavi delle elettrovalvole.**

MONTAGGIO ESTERNO A PARETE

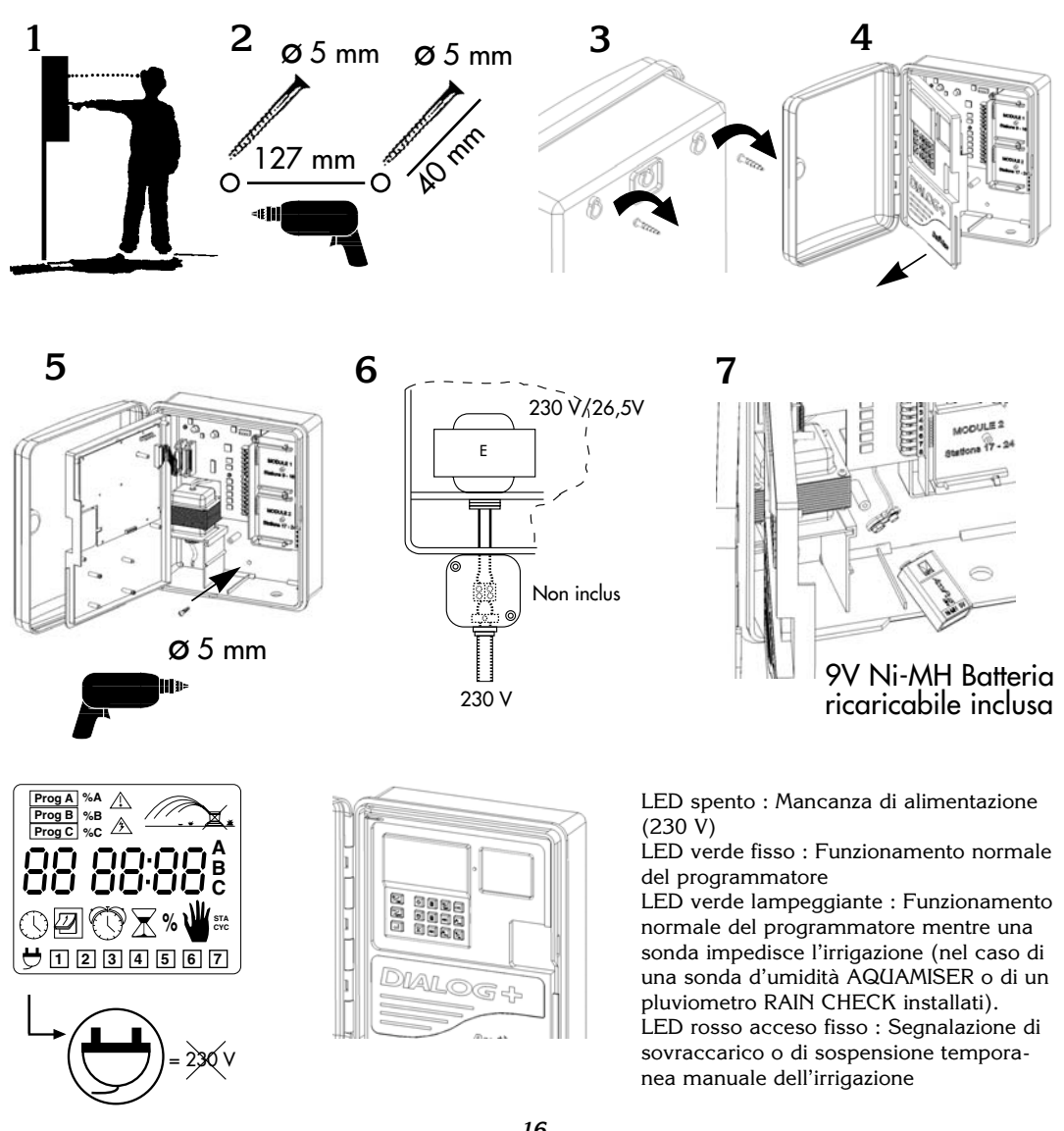

# **2/ Collegamenti elettrici con le elettrovalvole Rain Bird**

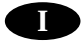

E' possibile collegare fino a 3 elettrovalvole Rain Bird per stazione più una « elettrovalvola generale » (MASTER VALVE) o un relè (max 0,32 A) per comando pompa. Assicurarsi che i cavi elettrici dal programmatore alle elettrovalvole.

\*Scegliere il giusto diametro del cavo in funzione delle distanze da percorrere. Tutte le connessioni dei cavi provenienti dal programmatore con quelli delle elettrovalvole devono essere a tenuta stagna. Utilizzate a questo scopo i connettori : EVC e DBM.

Vedi lo schema di cablaggio

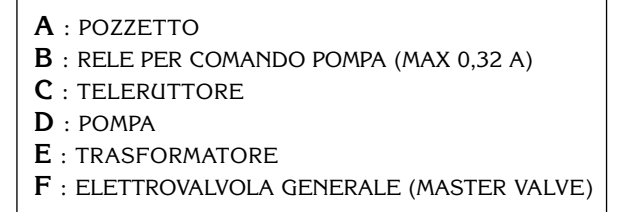

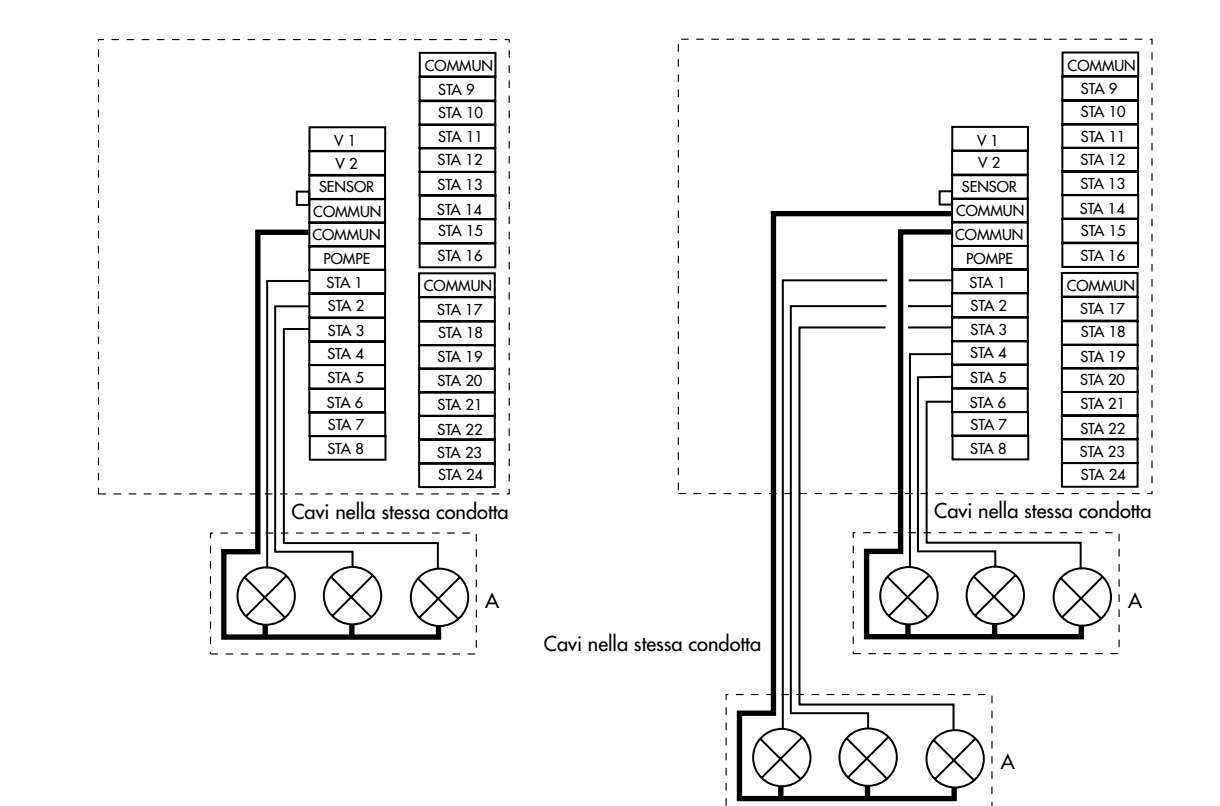

# **3/ Aggiunta di un modulo di espansione**

**1-** Scollegare i cavi di alimentazione 230 V

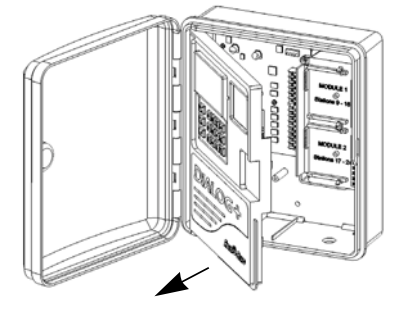

**2 -** Aprire il portello frontale

**3 -** Inserire il modulo di espansione da 8 stazioni suo supporto. Fissare il modulo di espansione sul supporto utilizzando la vite fornita con il modulo di espansione.

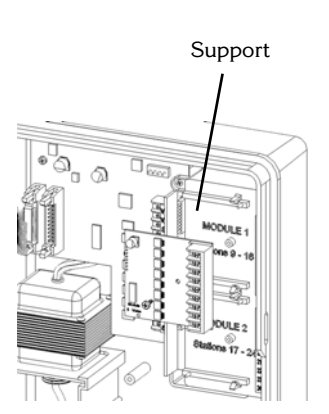

E

23

**I**

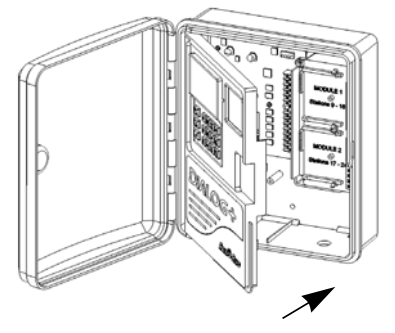

**4 -** Chiudere il portello frontale

**5 -** Collegare i cavi di alimentazione 230 V

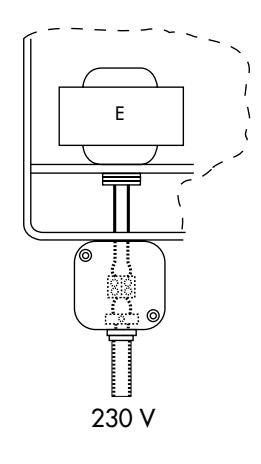

**Da notare che il programmatore riconosce il nuovo modulo al momento del collegamento all'alimentazione 230 V.**

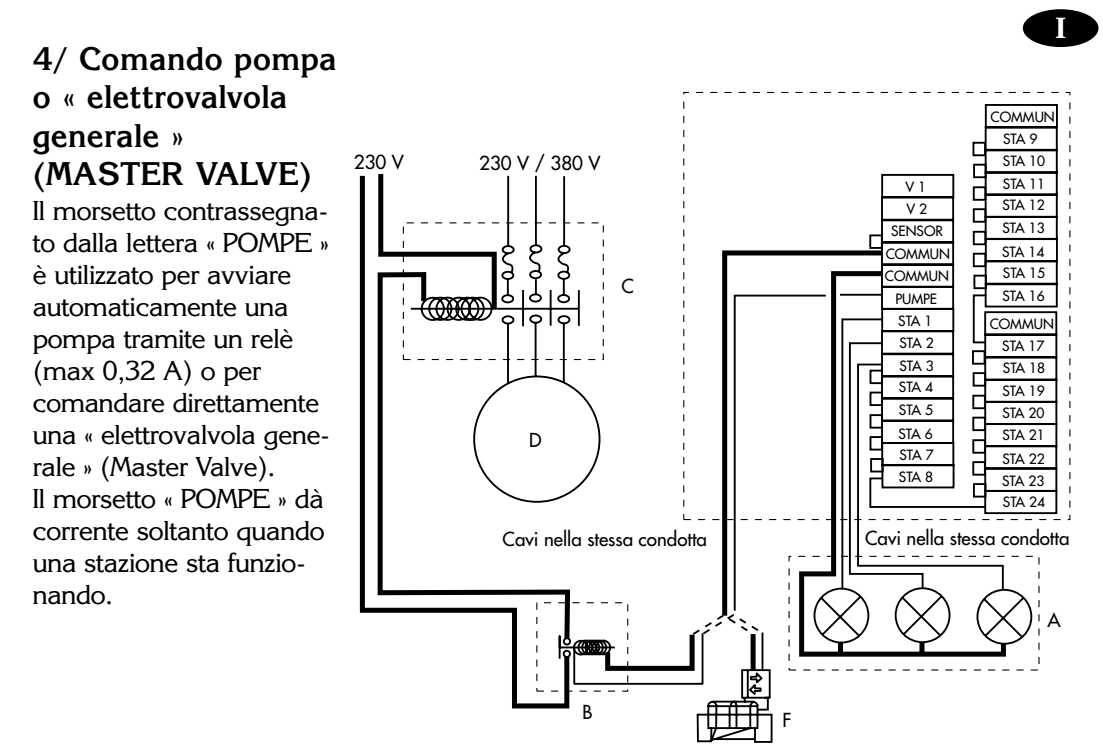

## **ATTENZIONE :**

**Se non tutte le stazioni del programmatore sono state usate, i morsetti delle stazioni non utilizzate devono essere collegati ai morsetti di stazioni collegate ad elettrovalvole. Se questo non è stato effettuato ed entra in funzione il programma di soccorso (dopo una lunga mancanza di corrente) la pompa continuerà a rimanere in funzione anche per i tempi delle stazioni non collegate a nessuna elettrovalvola danneggiando cosi' la pompa stessa. Per il comando pompa , raccomandiamo l'utilizzo di relè tipo FINDER 55-1 o HAGER E 123-01 o equivalente.**

**5/ Collegamento di un modem (Opzione di funzionamento in modo Satellite con Telemanager, vedere § C)**

**1-** Scollegare i cavi di alimentazione 230 V

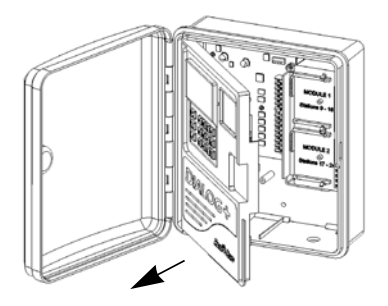

**2 -** Aprire il portello frontale

**3 -** Installare il modem all'interno del portello frontale come indicato nella figura. Fissare il modem utilizzando le due viti fornite.

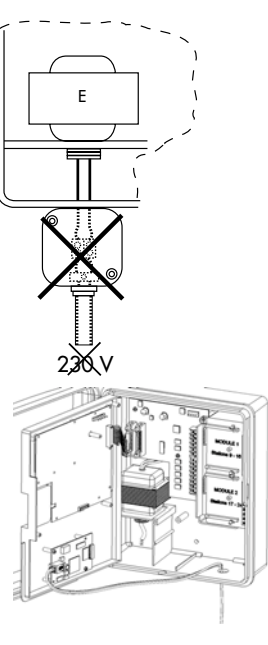

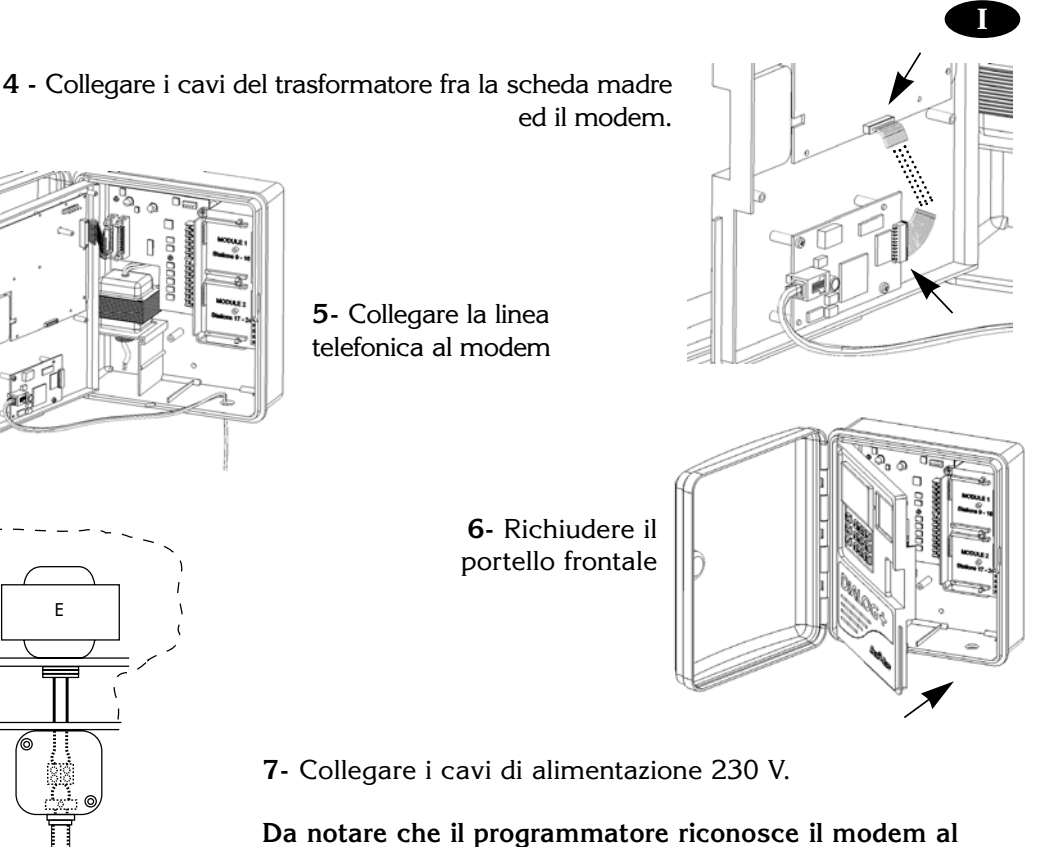

**momento del collegamento all'alimentazione 230 V.**

# **6/ Collegamento di un armadio di espansione**

Dialog + puo' gestire fino ad un totale di 48 stazioni. Per fare questo bisogna aggiungere un armadio di espansione. Questo armadio include un modulo da 8 stazioni. Anche questo armadio è espandibile. Possono venire collegati 2 moduli da 8 stazioni, per un totale di 24 stazioni. I moduli di espansione da 8 stazioni dell'armadio sono gli stessi di quelli del Dialog +.

**1-** Scollegare i cavi di alimentazione 230 V

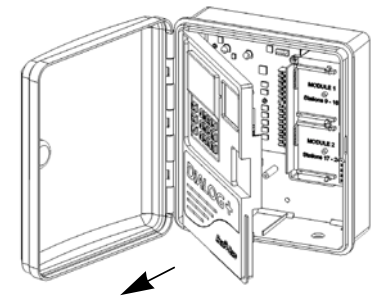

230 V

**2 -** Aprire il portello frontale

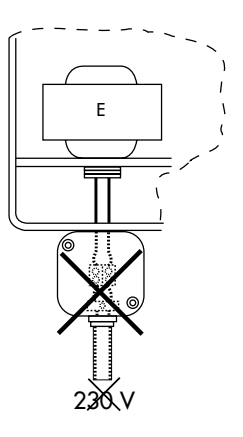

*20*

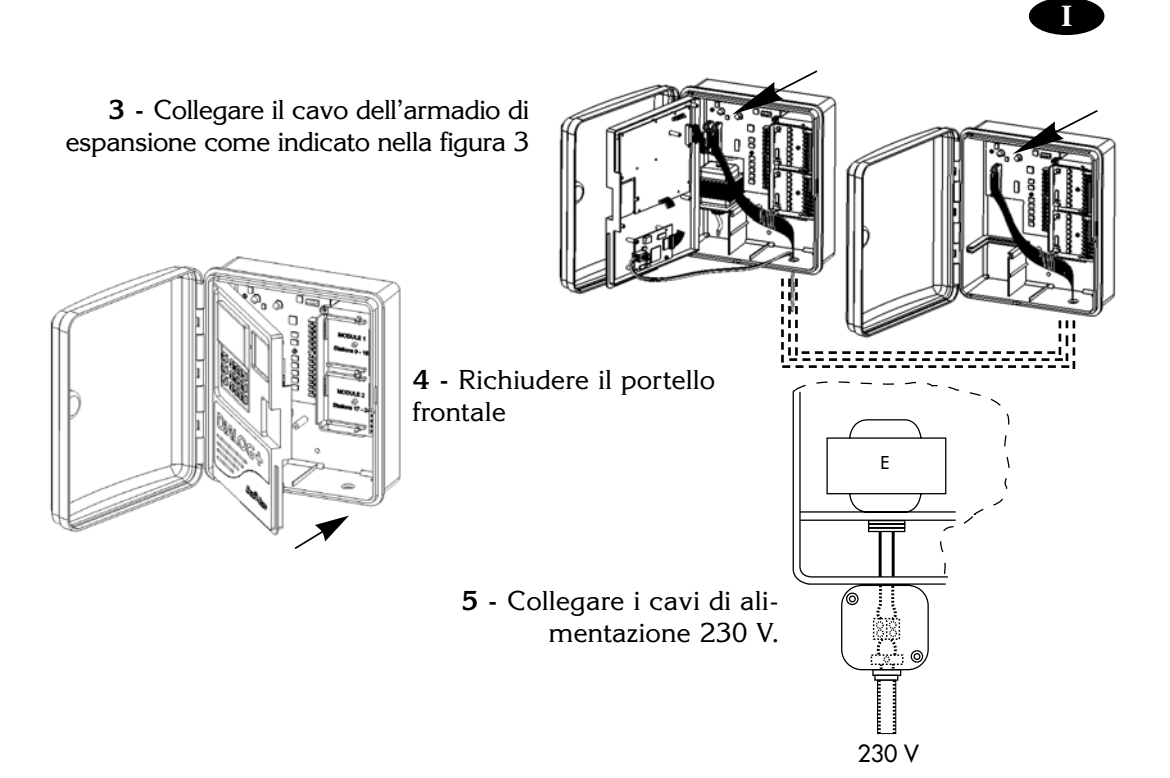

**Da notare che il programmatore riconosce l'armadio di espansione al momento del collegamento all'alimentazione 230 V.**

# **7/ Collegamento di un contatore volumetrico a impulsi (Opzionale)**

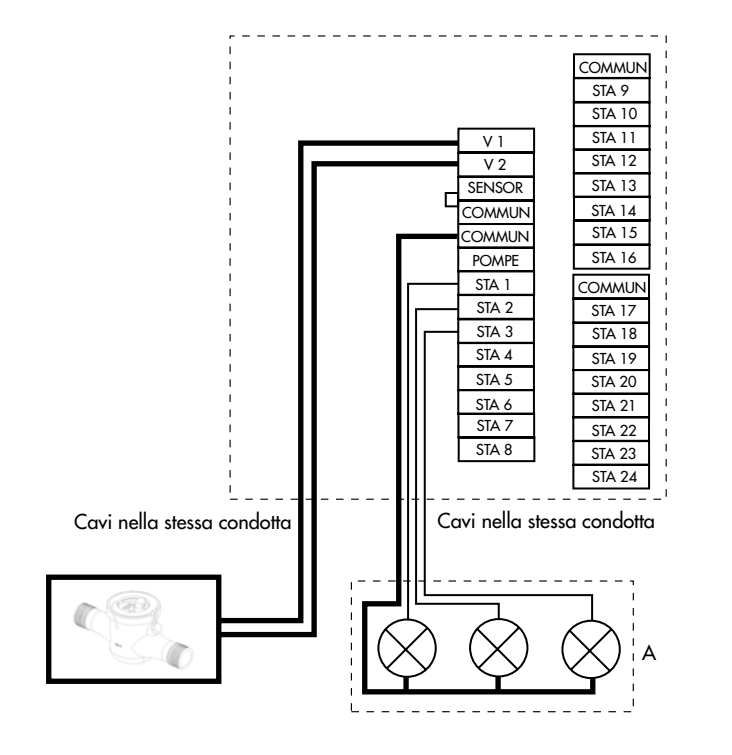

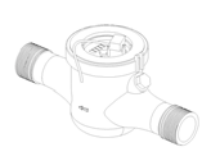

*21*

DOC DIALOG + ITAL. 28/05/03 9:57 Page 7

# **8/ Comando Radio (Opzionale)**

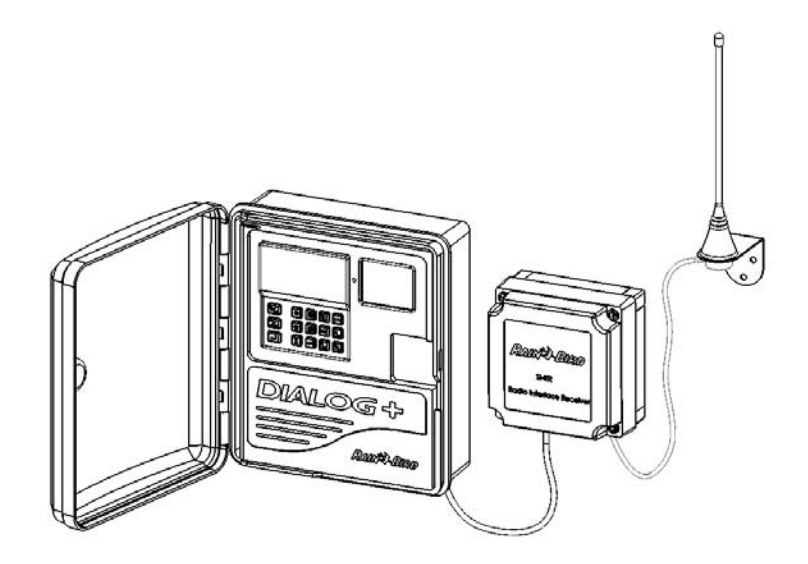

**I**

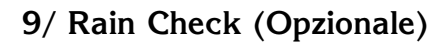

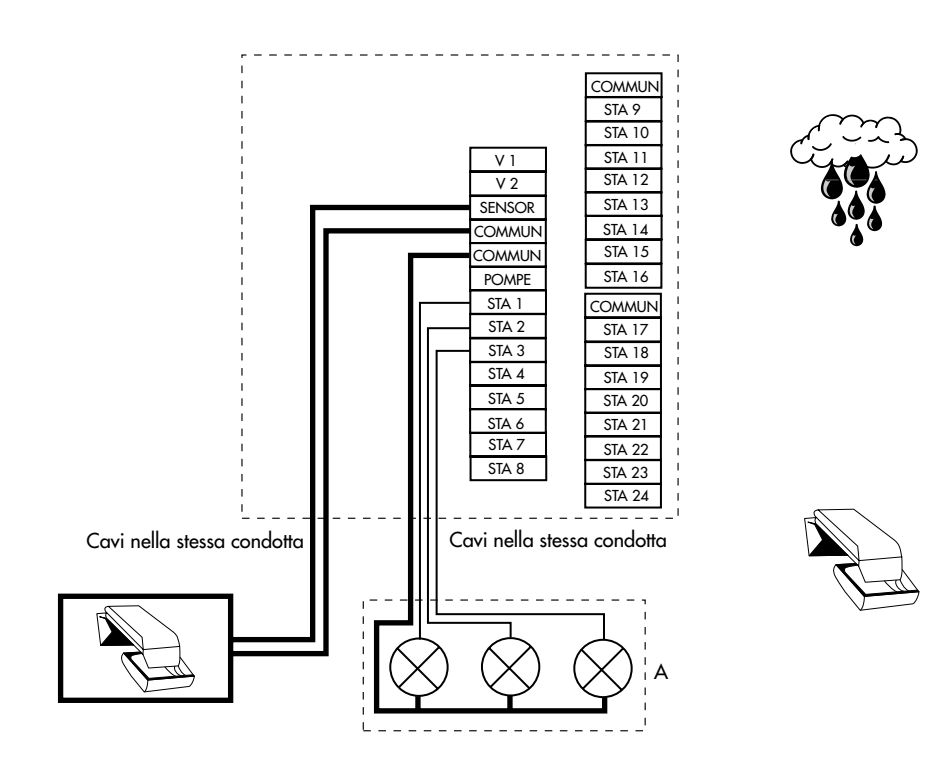

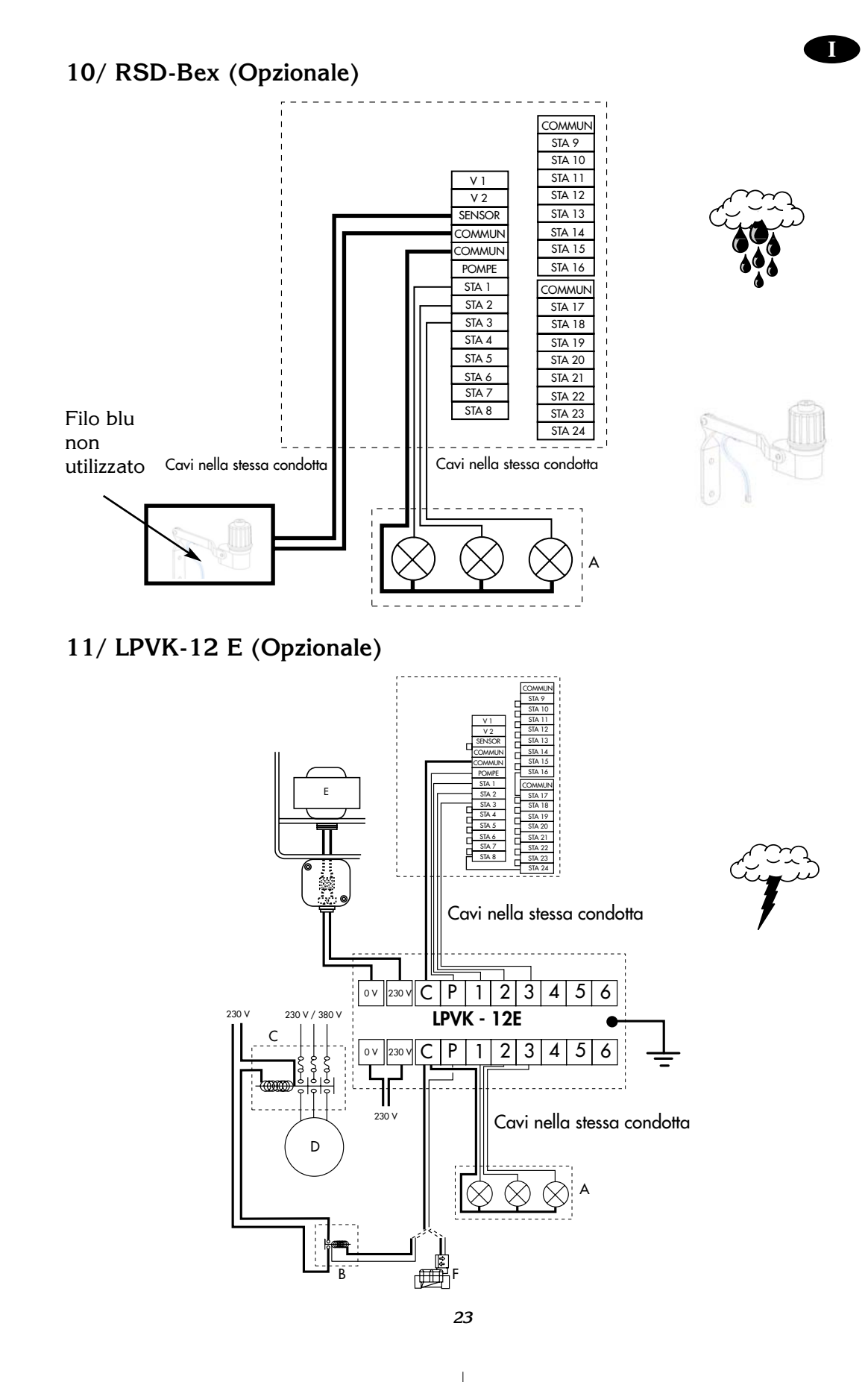

# **12/ Dichiarazione di conformità :**

Dichiaro che gli apparecchi di tipo Dialog +, programmatori per irrigazione, sono conformi alle Direttive Europee :

- N° 73/23/CEE del 19/02/73 modificata dalla Direttiva n° 93/68/CEE del 22/07/93 - N° 89/336/CEE del 03/05/89 modificata dalle Direttive 92/31/CEE del 28/04/92 e 93/68/CEE del 22/07/93 ed è conforme alle seguenti norme :

EN 60065-ed 93 per la sicurezza elettrica EN 55022 e EN55024 per la compatibilità elettromagnetica

Gli apparecchi del tipo Dialog + sono alimentati a 230 VAC, 50 Hz mono fase

*Aix-en-Provence, 1° Gennaio 2003*

**I**

*Général Manager RAIN BIRD EUROPE*

*Firma*

 $l$  or  $l$ .

# **B/ MODO STANDARD**

## **I - PER METTERE IN FUNZIONE IL DIALOG: I TASTI BLU.**

#### **1 - Orologio: ora attuale**

Premete il tasto (۞. Lo schermo apparirà come qui a lato.

Utilizzate i tasti +ON e -/OFF. Con il tasto +/ON aumentate l'ora mentre con -/OFF la diminuerete.

Mantenendo la pressione per più di 2 secondi l'ora scorre velocemente.

**Attenzione:** la funzione orologio si caratterizza per i 2 punti lampeggianti fra le ore ed i minuti.

## **2 – Il calendario : 3 tappe a/ regolazione dell'anno**

Premere il tasto @ Regolare l'anno premendo sui tasti +/ON e -/OFF

**b/regolazione del mese**

Premere il tasto  $\Box$ . Le 2 cifre corrispondenti al mese lampeggiano. Regolare il mese premendo sui tasti +/ON e -/OFF.

#### **c/regolazione del giorno**

Premere il tasto . Le 2 cifre corrispondenti al giorno lampeggiano. Regolare il giorno premendo sui tasti +/ON e -/OFF.

#### **II - PROGRAMMA DELLE STAZIONI: TASTI VIOLA.**

## **1 - La clessidra : regolazione della durata dell'irrigazione per ciascun settore.**

Premere sul tasto  $\boxed{\mathbb{Z}}$ . Lo schermo apparirà come a lato. La regolazione del tempo irriguo di un settore si effettua con i tasti +/ON e -/OFF avanzando con passo di 1 minuto fino ad un tempo massimo di 12 ore. Se mantenete premuto il tasto +/ON o quello -/OFF, i tempi aumentano o diminuiscono rapidamente. Si dovrà obbligatoriamente assegnare ciascun settore ad un programma; per fare questo premere il tasto "ABC" (viola) fino all'apparizione del programma desiderato.

Per passare al settore susseguente premere il tasto  $\Box$ . Il numero del settore è indicato a sinistra, il programma a destra (per primo viene sempre proposto il programma A).

#### **2 - Partenza manuale di un settore**

Premere il tasto ; lo schermo apparirà come a lato. **STA** Il settore è visibile a sinistra (nell'esempio: settore 1). Per passare al settore 2 premere sul tasto  $\Box$ 

Per mettere in funzione il settore selezionato premere sul taso +ON. L'irrigazione in atto viene allora visualizzata da un irrigatore il cui getto lampeggia sullo schermo (vedi il disegno qui in basso).

Il tempo totale previsto per l'irrigazione del settore appare sullo schermo e diminuisce di minuto in minuto mostrando cosi il tempo residuo.

Se si vuole arrestare l'irrigazione premere il tasto -OFF entro il primo minuto di funzionamento. Se è trascorso più di questo tempo si dovrà premere il tasto e di sequito -/OFF.

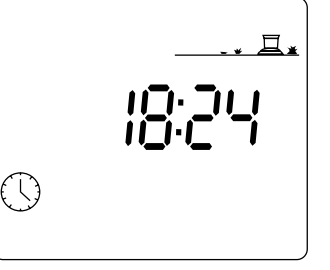

**I**

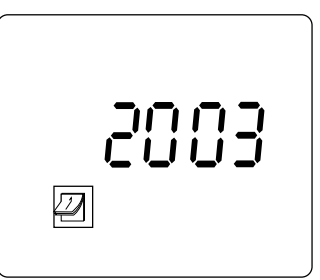

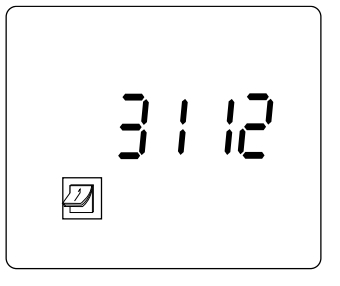

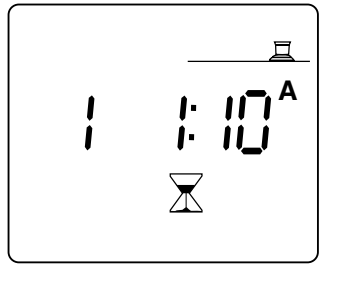

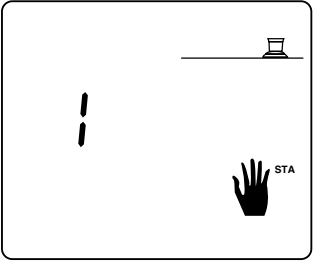

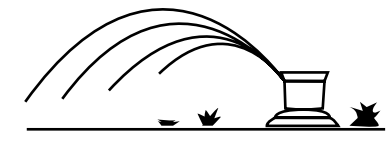

## III **- PER DEFINIRE I PROGRAMMI**

## **TASTI COLOR MAGENTA**.

#### **I Programmi.**

Il programmatore DIALOG dispone di 3 programmi : A,B e C.

Si potrà quindi preparare (se necessario) un programma per A, uno per B ed uno per C.

Naturalmente, per ciascuno di questi si dovrà determinare l'ora (o le ore) di partenza ed i giorni d'irrigazione. Si ricorda che il triplice programma di cui dispone DIALOG permette di ottimizzare gli apporti d'acqua in funzione della pluviometria degli irrigatori, dell'esposizione e della struttura del suolo e delle piantagioni relative ad ogni settore da irrigare.

**Prog A**

**I**

**1 - La sveglia: regolazione dell'ora di partenza dei programmi (A,B e C).**

Premere il tasto  $\mathbb Q$ . Lo schermo si presenta come qui a lato dove, in alto a sinistra è indicato il nome del programma : (A,B o C).

Per selezionare un altro programma utilizzare il tasto "ABC".

Le barrette indicano gli spazi dove apparirà l'ora scelta per il primo inizio del ciclo.

Con i tasti +/ON e -/OFF si può aumentare o diminuire fino ad inserire l'ora desiderata.

Si ha la possibilità di ripetere lo stesso ciclo irriguo fino

ad 8 volte al giorno cosi da frazionare al meglio l'irrigazione.

Ad ogni partenza tutti i settori (assegnati ad uno stesso programma) entreranno in funzione in cascata seguendo i tempi programmati.

Una volta regolata la prima partenza, premere su  $\Box$  per passare alle altre.

## **N.B.: non è obbligatorio utilizzare tutte le partenze!**

Per annullare una partenza bisogna far sfilare lentamente sullo schermo le ore di partenza, Quando appare la partenza che volete annullare, mantenete il tasto  $\Box$  premuto per almeno 2 secondi.

#### **Attenzione :**

\* Per le ore di partenza sullo schermo appare solo un punto fisso fra le ore ed i minuti.

\* DIALOG ordina automaticamante le ore di partenza in ordine cronologico (dalle 00.00 alle 23.59).

**Esempio :** se si è programmato 4 partenze per il programma A:

22.00, 23.00, 01.00,04.00 e si irriga il Lunedì :

si avranno 4 cicli irrigui dei quali due il Lunedi mattina allle 1 e alle 4 e due la sera alle 22 e alle 23.

## **2 – Ciclo : selezione del tipo di ciclo per i programmi A, B o C.**

Per ogni programma A o B o C, bisogna scegliere un tipo di ciclo.

Attenzione : Dialog + vi offre una scelta di 9 tipi di ciclo : settimanale, irrigazione ogni 2 giorni, ogni 3 giorni, …, ogni 6 giorni, giorni pari, giorni dispari, giorni dispari + 31 + 29 febbraio.

Per accedervi, premere il tasto [we] . Per passare da un tipo di ciclo all'altro, bisogna premere su [*L*]. Una volta visualizzato sullo schermo il tipo di ciclo che fa al caso vostro, attribuitelo ad un programma di vostra scelta (A o B o C) premendo sul tasto [ABC] .

Da notare che la parola « Cyc » appare sempre su tutte le schermate durante la ricerca della selezione del ciclo. Qualche esempio di schermate di ciclo :

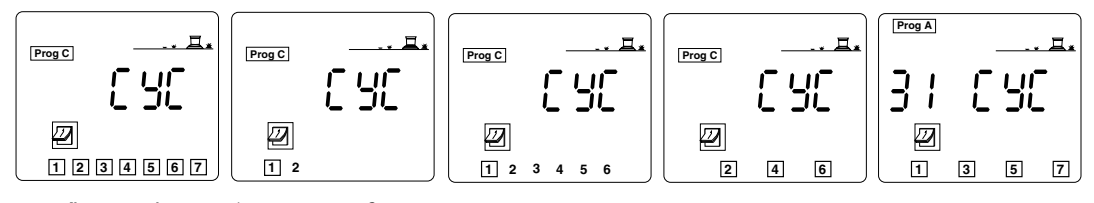

Il settimanale 1 irrigazione ogni 2 giorni 1 irrigazione ogni 6 giorni Giorni pari Giorni dispari + 31 + 29 febbraio

Se premete una seconda volta sul tasto <sup>[eve]</sup> , uscirete dalla schermata di selezione del « ciclo ».

## 3 - **Giorni di irrigazione : regolazione dei giorni di irrigazione**

Dopo aver selezionato il tipo di ciclo per ciascuno dei programmi A, B e C, bisogna definire i giorni di irrigazione. E' il caso per i tipi di ciclo seguente :

 Settimanale : bisogna selezionare i giorni della settimana

 1 irrigazione ogni 2 giorni, ogni 3,…, ogni 6 : bisogna selezionare il giorno del ciclo che corrisponde a « oggi ». Non è pero' il caso per i cicli seguenti :

 Giorni pari  Giorni dispari

 Giorni dispari + 31 + 29 febbraio

#### **Nel caso del settimanale :** Premere il tasto $[2]$

Selezionare il programma A o B o C il cui ciclo è il settimanale, premendo il tasto [ABC] . (C nel nostro esempio)

Appare la schermata seguente : tutti i giorni sono selezionati (quadratino attorno alla cifra). Utilizzare i tasti +/ON e -/OFF per convalidare od annullare la selezione. Da notare che i giorni annullati con il tasto -/OFF non hanno più il quadratino attorno. Per passare ad un altro giorno, utilizzare il tasto  $\Box$ 

**Nel caso di un ciclo del tipo 1 irrigazione ogni 2 giorni, ogni 3 giorni,…, ogni 6 giorni :**

#### **Queste sono le tappe da seguire :**

- Premere sul tasto  $\mathcal{Q}$ .

- Selezionare il vostro programma A o B o C premendo il tasto **ABC** Importante : per qualsiasi ciclo selezionato, la cifra 1 ha sempre un quadratino attorno. Si tratta del giorno di irrigazione del ciclo.

- Bisogna in seguito indicare il giorno del ciclo che voi sceglierete come « oggi ». Per fare cio', premere il tasto∐ tante volte fino a che il giorno desiderato verrà visualizzato.

Nell'esempio qui a fianco, lo schermo visualizza il ciclo « 1 irrigazione ogni 6 giorni ». Il giorno « oggi » è « 3 ». Questo significa che oggi è infatti il terzo giorno del ciclo. Di conseguenza l'irrigazione avrà luogo fra 4 giorni.

Altro esempio, vedere schermata a fianco : il tipo di ciclo è « 1 irrigazione ogni 5 giorni ». Il giorno « oggi » è « 4 ». Questo significa che oggi è il quarto giorno del ciclo. Di conseguenza , l'irrigazione avrà luogo fra 2 giorni.

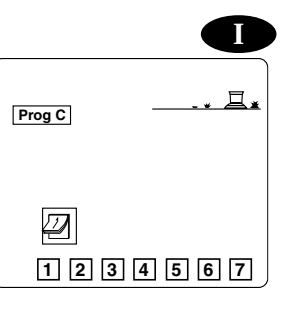

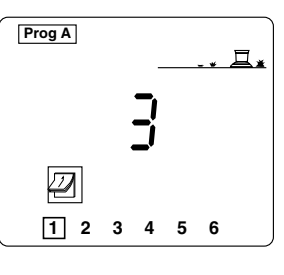

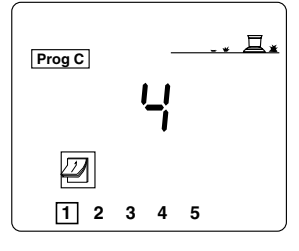

**Nel caso dei cicli a giorni pari, dispari, dispari + 31 + 29 febbraio :** non c'è bisogno di selezionare i giorni di irrigazione, cio' è fatto automaticamente per definizione. Vedere schermate seguenti :

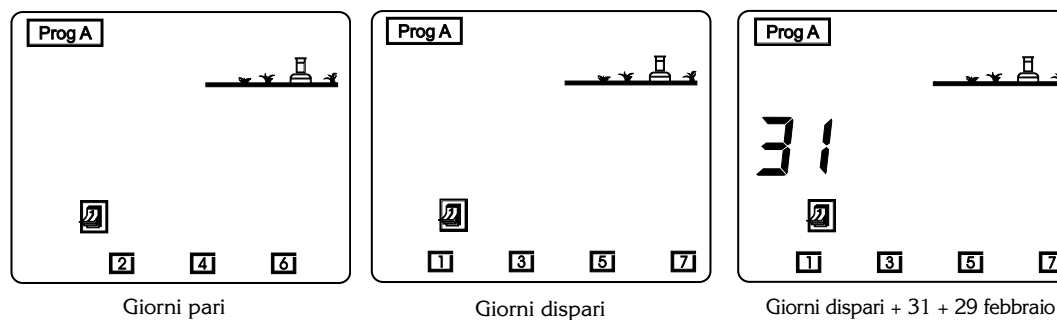

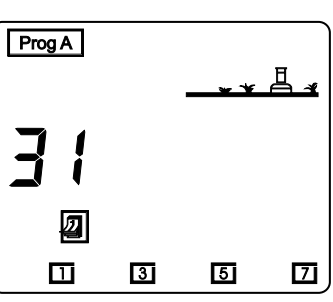

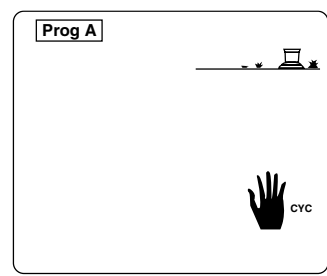

**4 - Partenza manuale di un ciclo.** Ricordiamo che un ciclo è costituito dal funzionamento sequenziale di tutte le stazioni di un programma.

Premere sul tasto <u>"</u> ⋓ु e sullo schermo qui a lato apparirà :

Premere il tasto per scegliere il programma che si desidera far **ABC** partire.

Premere quindi il tasto +/ON ed il getto dell'irrigatore inizierà a lampeggiare; appare la stazione 1 ed il relativo tempo d'irrigazione che diminuirà col trascorrere di ogni minuto Vengono pure visualiazzati i tempi d'irrigazione restanti nel settore . Poi appare il settore successivo (assegnato al programma) ed il tempo d'irrigazione che diminuisce (e cosi di seguito per i settori sucessivi).

Se si desidera arrestare l'irrigazione , premere il tasto -/OFF durante il primo minuto: trascorso questo tempo si dovrà premere per primo il tasto e quindi -/OFF. Il program-**CYC**

matore torna allora automaticamente allo schermo orologio. NB.: se l'irrigatore è in posizione OFF (vedi la funzione d'arresto dell'irrigazione) l'irrigazione stessa, anche con comando manuale, non avrà luogo nonostante che sullo schermo questa appaia come funzionante. (getto lampeggiante).

#### **5 - Funzione Water Budget**

In Primavera ed Autunno i bisogni d'irrigazione sono minori che in Estate; sarà bene quindi diminuire l'apporto d'acqua per ciascun settore. La funzione Water Budget permette di regolare la durata dell'irrigazione prevista per ogni settore, percentualmente, in più od in meno senza dover modificare il programma. Questo tasto agisce su tutti i settori assegnati ad un programma (A, B o C).

**Premendo il tasto**  $\frac{20}{100}$  **sullo schermo appare:** 

Scegliete ora il programma che volete modificare premendo il tasto . **ABC**

Utilizzate il tasto +/ON per aumentare i tempi irrigui del programma, oppure -/OFF per diminuirli. Sono possibili variazioni percentuali di 10 in 10.

Quando il programma si attiva, lo schermo si presenta come a lato : Per facilitare la lettura, lo schermo LCD indica in permanenza con l'aiuto dei simboli %A, %B, %C i programmi nei quali il Water Budget è diverso da 100.

**Attenzione** : l'inserimento del fattore di variazione Water Budget può dare origine ad accavallamenti di programma mentre invece non modifica i tempi d'irrigazione dei settori messi in funzione manualmente.

## **6 - Funzione di Temporizzazione**

Il programmatore Dialog + possiede una funzione che gli permette di inserire una temporizzazione fra le diverse stazioni di uno stesso programma. Durante questa temporizzazione, nessuna stazione sarà in funzione. Questa temporizzazione si puo' regolare fra 0 e 99 secondi. Si puo' programmare una temporizzazione diversa fra i programmi A, B o C. Da notare che non vi è temporizzazione possibile fra la partenza di una pompa o della Master Valve (uscita della pompa) e la prima stazione del programma in corso. Da notare ugualmente che la pompa o la Master Valve continuano a funzionare durante la temporizzazione fra due stazioni.

rs are enserna.<br>Premere due volte sul tasto fino all'apparizione della schermata qui a fianco. Scegliete il programma sul quale volete introdurre una temporizzazione fra le stazioni con il tasto <sup>'ase</sup>. (C nel nostro esempio). La **per la per la partita de la partita A** regolazione della durata della temporizzazione si deve effettuare con i tasti +/ON e -/OFF per passi di un secondo. Il valore iniziale è 0, cio' significa che non vi è temporizzazione. Il valore massimo è di 99 secondi.

Durante la temporizzazione, il programmatore visualizza la schermata qui a fianco : questo significa che la prossima stazione che funzionerà è la stazione 5 del programma C e che la temporizzazione restante è di 26 secondi. Il valore della temporizzazione programmata viene decrementata secondo per secondo fino a 0.

#### **IV - GLI ALLARMI.**

## **1. Alimentazione (La presa elettrica).**

Se il programmatore non è ancora collegato alla rete elettrica, oppure se l'alimentazione stessa non è funzionante, si vedrà apparire nello schermo il simbolo lampeggiante di una presa elettrica (vedi lo schermo qui a lato).

Tale immagine sparisce appena l'apparecchio torna sotto tensione.

#### **2. Difetto sul settore : corto circuito.**

In caso di corto circuito o di troppo assorbimento (più di 4 elettrovalvole per settore) lo schermo appare come qui a lato:

Il programmatore DIALOG+ è equipaggiato di un disgiuntore automatico che disinserisce i vari circuiti ed indica quale stazione presenti un tale inconveniente.

Si dovrà in questo caso effettuare le opportune verifiche, ripristinando le connessioni e/o la linea.

L'irrigazione proseguirà comunque in modo del tutto regolare per tutti gli altri settori non interessati dal problema. Peraltro un corto circuito sull'uscita "Pompe" (comando pompa) escluderà logicamente tutta l'irrigazione.

Per far sparire questo messaggio sarà sufficiente premere un tasto qualsiasi. Attenzione : in caso di corto circuito su più settori il programmatore evi-

denzierà il guasto indicandolo come presente sul primo settore (in ordine crescente).

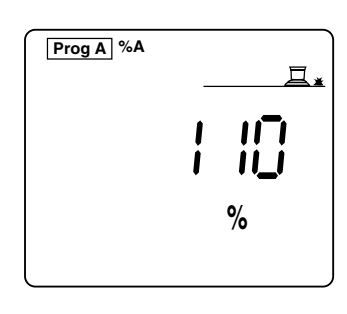

**I**

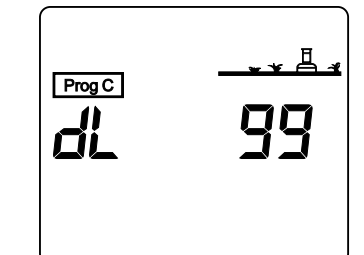

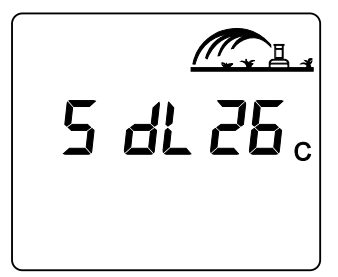

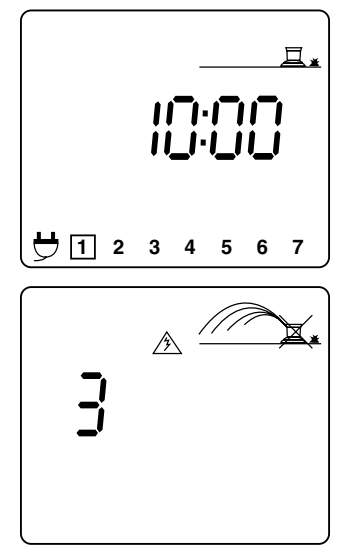

#### **V - ALTRE FUNZIONI**

## **1 -Arresto dell'irrigazione.**

Può essere a volte utile arrestare l'irrigazione (ad esempio in caso di pioggia o per qualche altra causa). Il tasto ON/OFF dà questa possibilità.

La posizione "ON" consente di effettuare l'irrigazione secondo la programmazione prescelta. Se vogliamo far cessare l'irrigazione, senza per questo

cancellare i programmi, premere il tasto ON/OFF. Lo schermo apparirà come a lato:

In questa condizione non sarà possibile nessuna irrigazione, neppure se avviata manualmente. Per autorizzare nuovamente l'irrigazione premere il tasto ON/OFF.

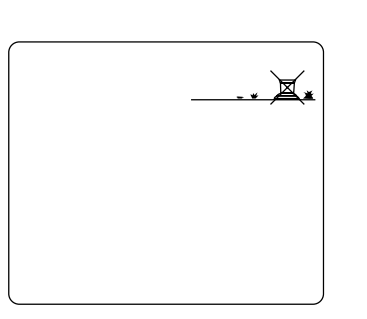

**I**

# **C/ MODO SATELLITE**

Il vostro programmatore puo' funzionare in modo Satellite nel quadro del sistema di programmazione centralizzato « TELEMANAGER ».

Per poter funzionare nel modo Satellite, bisogna assolutamente installare un modem (vedere §A-5) ed essere equipaggiati del software per computer Telemanager.

Il modo Satellite vi permette di visualizzare dallo schermo LCD del vostro programmatore delle funzioni supplementari e dei nuovi stati di cui troverete le descrizioni qui sotto. **Qualche punto importante :** 

- Nel modo Satellite, in qualsiasi stati si trovi il programmatore , potrete sempre es guire delle partenze manuali di una stazione o di un ciclo. (Vedere B/MODO STA-DARD § II, § 2 e § III, § 4).
- Nel modo Satellite, non si puo' modificare il programma in corso. La visualizzazione del programma in memoria è sempre possibile. Per fare cio' basta premere direttmente i tasti corrispondenti alle funzioni desiderate.
- Nel modo Satellite, è sempre possibile interrompere l'irrigazione del Dialog + a live lo locale semplicemente premendo sul tasto ON/OFF.
- Ad ogni comunicazione fra il Dialog + e il Telemanager, e cio', qualunque ne sia la ragione, il programma contenuto nella memoria del Dialog + viene sistematicamete cancellato dal programma selezionato in Telemanager.

# **Descrizione delle nuove schermate nel modo Satellite :**

**1 -** Schermata di standby. 2 possibilità :

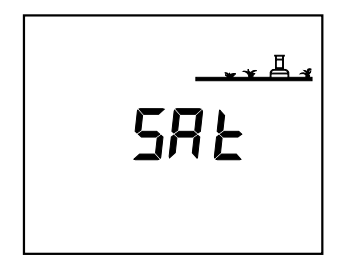

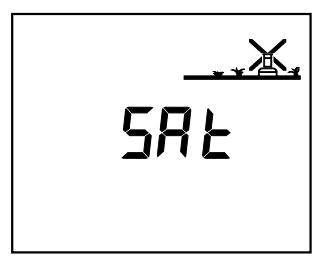

**I**

a) Irrigazione automatica autorizzata (ON) b) Irrigazione automatica non autorizzata

- (OFF)
- **2 -** Schermata ON-OFF. Per andare su questa schermata, premere il tasto blu ON/OFF, 3 possibilità :

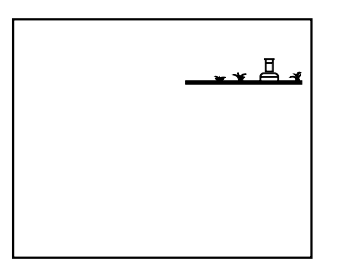

a) Non ci sono croci, l'irrigazione automatica è autorizzata. Si puo' interrompere l'irrigazione premendo sul tasto -/OFF.

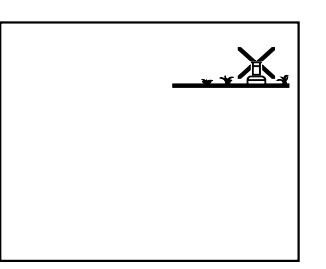

- b) La croce lampeggia. Si puo' agire localmente premendo il tasto +/ON per autorizzare l'irrigazione automatica oppure sul tasto -/OFF per interrompere l'irrigazione automatica.
- c) La croce è fissa. Non si puo' agire localmente. Il software Telemanager non autorizza questa operazione. Non ci potrà essere nessuna irrigazione automatica ma le partenze manuali saranno sempre possibili.

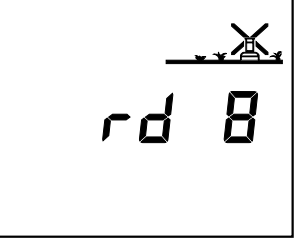

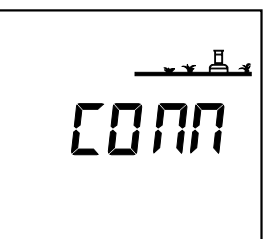

**3 -** Rain Delay

Questa funzione è programmabile unicamente dal software Telemanager. Non si puo' interrompere o modificare il Rain Delay localmente. Le partenze manuali di stazioni o cicli sono pero' sempre possibili.

**4 -** Schermo di comunicazione Questa schermata indica che il vostro satellite è in corso di comunicazione con Telemanager.